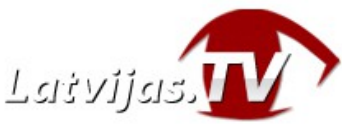

### **Instructions on IPTV Set-Top Box use to watch latvijas.tv broadcasts**

Thank you for choosing Latvijas.tv services! In these instructions you will find

information which will help you comfortably watch Latvijas.tv broadcasts on your TV screen using IPTV Set-Top Boxes.

IPTV Set-Top boxes, suitable to watch Latvijas.tv broadcasts – MAG200, MAG245, MAG245D, MAG250, MAG254, MAG255, MAG256, MAG257, MAG260, MAG270, MAG275, MAG322, MAG323, MAG324, MAG324C, MAG325, MAG349, MAG350, MAG351, MAG352, AuraHD, WR320.

**Also you can use apps that emulate a TV Set-Top box – Smart STB (smart-stb.net) ir StbEMU (for Android Smart TV).**

### **Connecting the Set-Top box to Latvijas.tv**

Connect the Set-Top box to the internet and your television Set (please see the connection scheme in Additional Info). After the Set-Top box loads, on your remote control, press the "Set/Setup". In the open "System settings" window choose "Servers", and then "Portals".

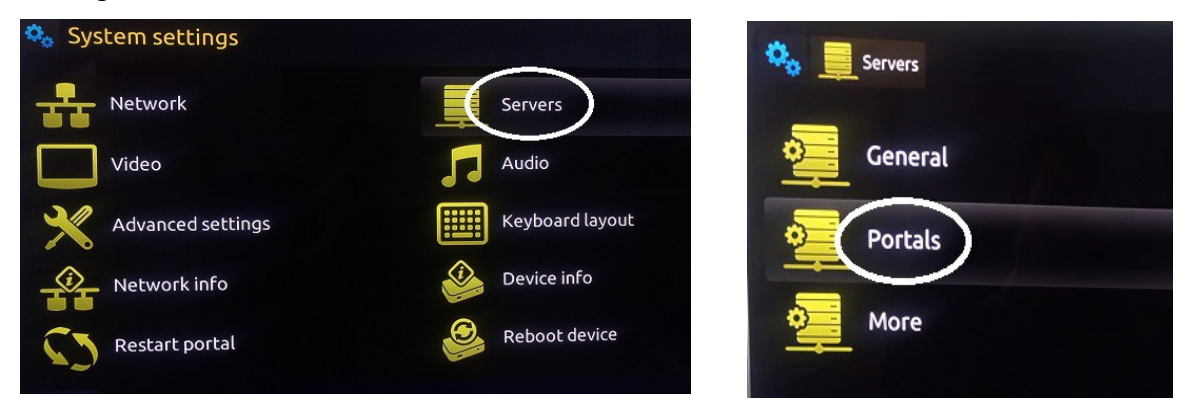

If you are using a **Set-Top Box** or an emulating **app stbEMU**, in the field "Portal URL" enter the portal address – **[http://tv.latvijas.tv](http://tv.latvijas.tv/)** and press "OK". (To call the keyboard see Remote control section).

If you are using the emulating **app SMART STB**, on the field "Portal URL" enter the portal address – **http://tv.latvijas.tv/stalker\_portal/c/index.php**

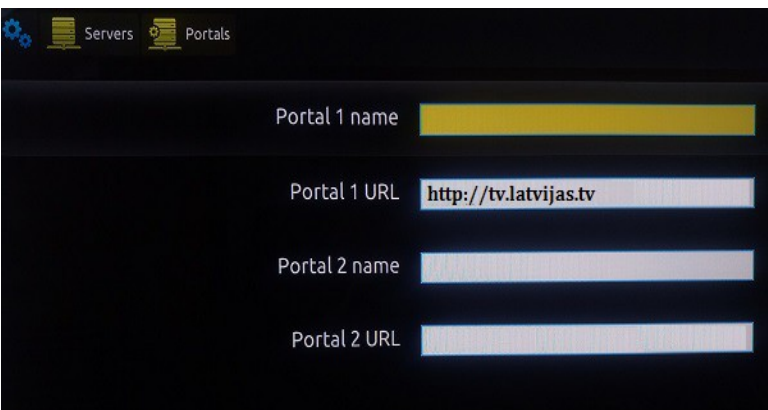

To return to "System settings" window, press "Home", choose "Restart portal" and "OK".

After completing these steps your Set-Top box will restart and on your TV screen you will see a message: ..Please contact your provider to register this device!". Write to us at **[help@latvijas.tv](mailto:help@latvijas.tv)** for your device authorization.

Afer authorization, the main Latvijas.tv window will open.

# **Changing the language of the device**

For more comfortable use of the Set-Top box, there is a possibility to change the language.

If you wish to change the language of your Set-Top box to Latvian/Russian, on your remote control press "Set/Setup", choose "Settings" and "Localization". In the now open window you will see "Language" - With the help of the arrow keys, please choose  $\mu$ Latviešu/Pусский" and confirm by pressing  $\mu$ OK". To exit from this window, on your remote control press the "Home" button, and "OK".

After completing these steps your Set-Top box will restart automatically and the language will be changed to Latvian/Russian.

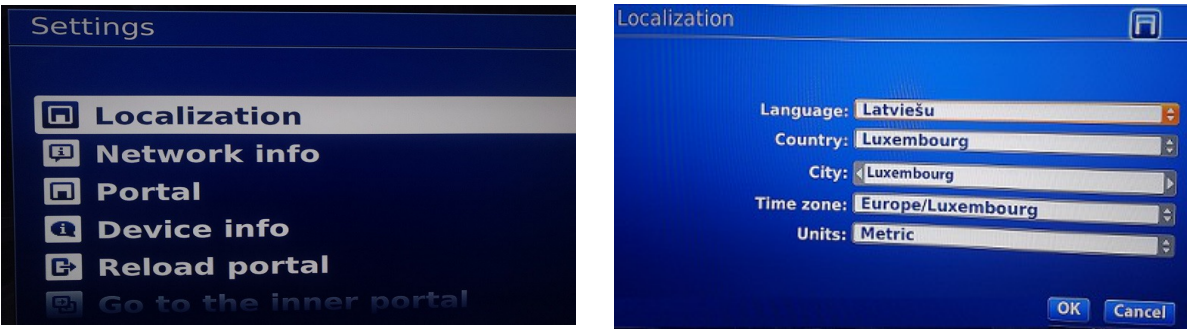

## **Watching TV channels**

On the screen choose  $TV''$  - you will be shown channels groups by genre. Choose a channel group and press  $, OK^{\alpha}$ .

The main menu window will open, with the following information visible – TV channel list, player window amd a part of the channel TV guide – currently broadcasting show is colored in white, several of upcoming shows are shown below.

With the help of the arrow buttons, choose a channel you want to watch and press "OK". If you wish to return to the main menu window, press "OK" again.

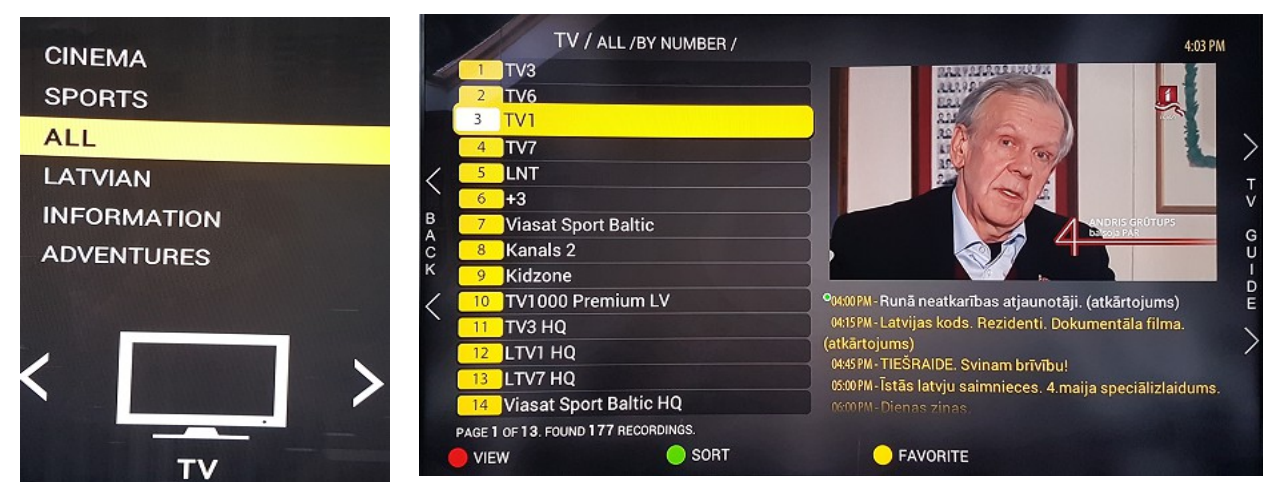

If you wish to see the full TV program guide of the channel, with the help of the arrow buttons go to  $\eta$ . GUIDE". In the open window the full TV program guide is displayed. To return to the main menu window, with the help of the arrow buttons go to  $R$ BACK" or press the  $R$ Home" button.

### **Additional functional buttons:**

- **F1**, View<sup>"</sup> Allows to pick the menu window viewmode.
- **F2** .Sort" Allows to pick a preferred channel placement.
- **F3 "Favorite"** Adds the channel to your Favorites list.

**F4** - Allows to watch the full list of channels and channel program guide without stopping a live broadcast. NOTE. Only works watching live broadcasts in FullScreen mode. To go back, press "Home"

## **Watching TV archive**

Every broadcasted channel has a 30 day broadcast archive which is available in the window "TV guide". Choose a channel you wish to watch and with the help of the arrow buttons go to TV GUIDE.

The TV guide window will open which displays the following information: channel TV guide, where currently being live broadcasted show is colored in yellow.

If you wish to watch a recording of the ongoing day, with the help of the arrow buttons choose it and press "OK". If you wish to turn off a recording, playing on the screen, press the "Home" button.

If you wish to watch older recordings, on the left side, with the help of the arrow buttons, choose your preferred day and press "OK". On the screen you will see the TV guide of your selected date. Please choose a recording you wish to watch and press "OK". If you wish to turn off a recording, playing on the screen, press the "Home" button.

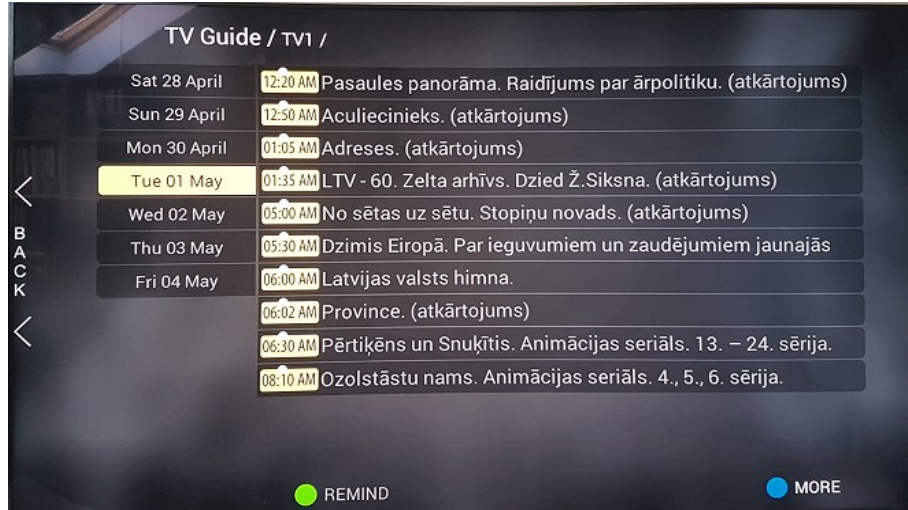

For your convenience, when fast-forwarding a recording, in the top left corner of the screen you will see a picture from the recording which will indicate, how far into the show has it been fast-forwarded.

### **Additional functional buttons:**

**F2**, **Remind<sup>"</sup>** - Allows to mark a show you are interested in and get a reminder on your TV screen when its about to start.

**F4 ,** More" - Allows to see additional information about your picked TV show.

### **Broadcast reminder function**

If you know that a show you are interested in will be played in the duration of the day and you don't want to forget about it, use the broadcast reminder function. That way you can be sure, that you won't miss it If you wish to set a reminder, with the help of the arrow buttons go to TV GUIDE, pick a show that interests you, and press the F2 button. A green dot will light up next to the show.

If you wish to cancel the reminder, press F2 again.

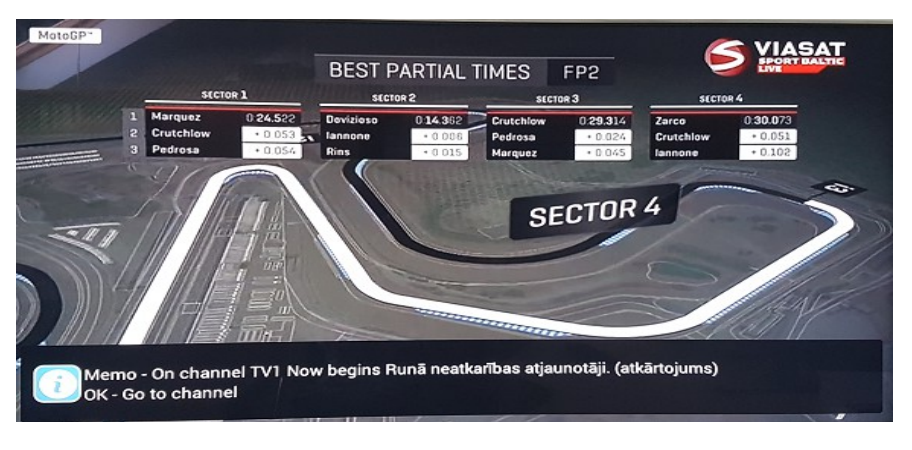

# **Additional Settings**

### **Changing the time zone**

If you wish to change the time zone of the Set-Top box, on your remote control press "Set/Setup", choose "Settings" and "Localization". In the open window, next to the text "Time zone" with the help of the arrow buttons, choose your preferred time zone and confirm with "OK". To exit from this window press the  $M$ Home" button, and  $M$ .

After completing these steps your Set-Top box will restart automatically and your time zone will be changed.

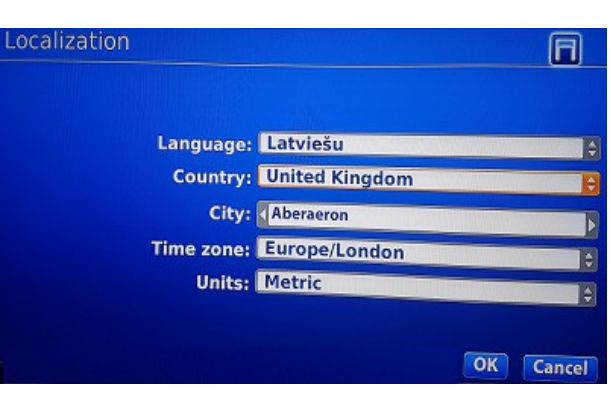

### **Other additional settings**

For a more comfortable use of latvijas.tv services, there is the possibility to choose several settings:

- What will the TV screen show, when the Set-Top box loads The last-watched TV channel or the main menu window.
- You can choose, how will the TV channel change either instantly by going onto a channel with the help of arrow buttons, or after additionally pressing the  $,OK$ " button.

If you wish to do this, on the remote control press "Set/Setup", choose "Settings" and "Portal". In the open window with the help of the arrow keys change the settings according to your wishes and press, OK" to confim. To exit from this window press the "Home" button, and "OK".

After completing these steps the Set-Top box will automatically restart and these additional settings will be changed and saved.

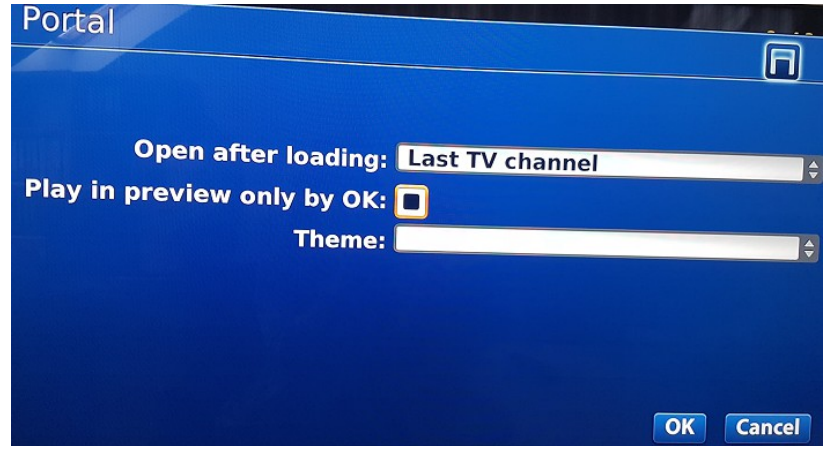

### **Internet speed measurement**

The most common reason for broadcast problems is an insufficient internet speed. If while using Latvijas.tv services you have issues watching broadcasts, you can measure your internet speed.

To do this, on your remote control, press "Set/Setup", choose "Settings", "Network info", "Speed test" and then  $, OK$ ".

On the screen you will see information about your internet speed.

Your internet speed should not be less than 1Mbps for standard quality channels and no less that 2Mbps for HD quality channels to watch broadcasts without network interruptions.

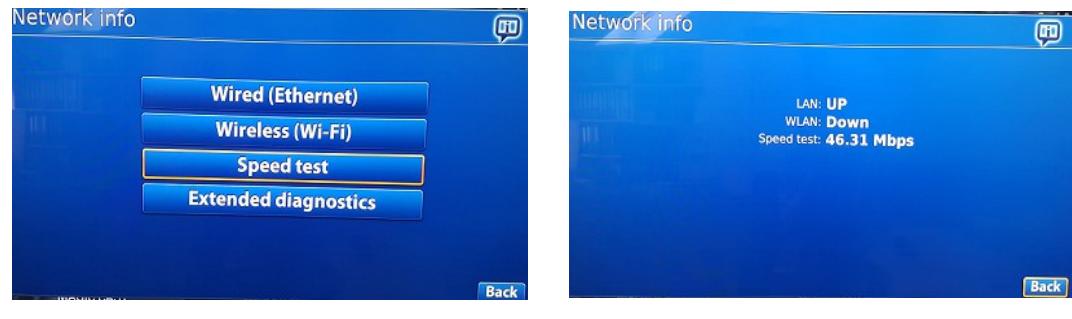

### **Additional information IPTV Set-Top box remote control**

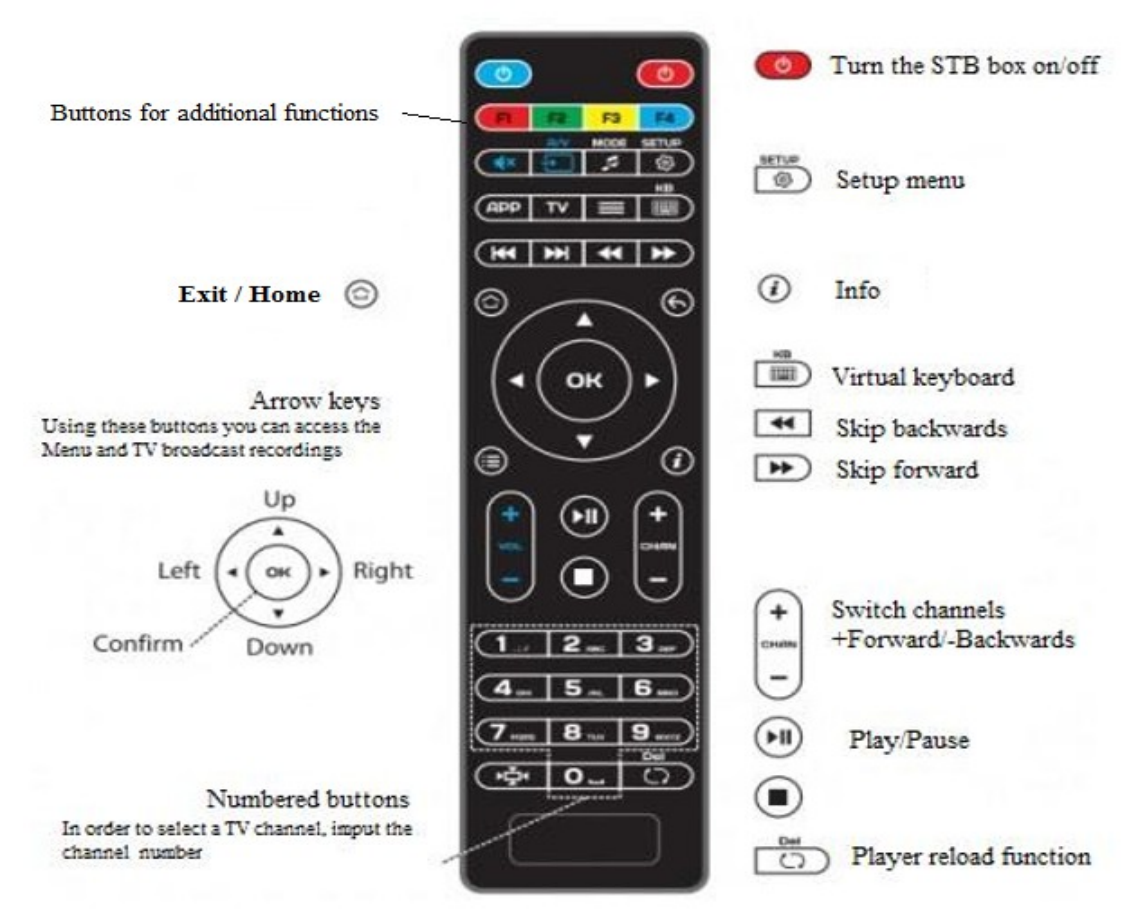

#### **IPTV Set-Top box connection scheme**

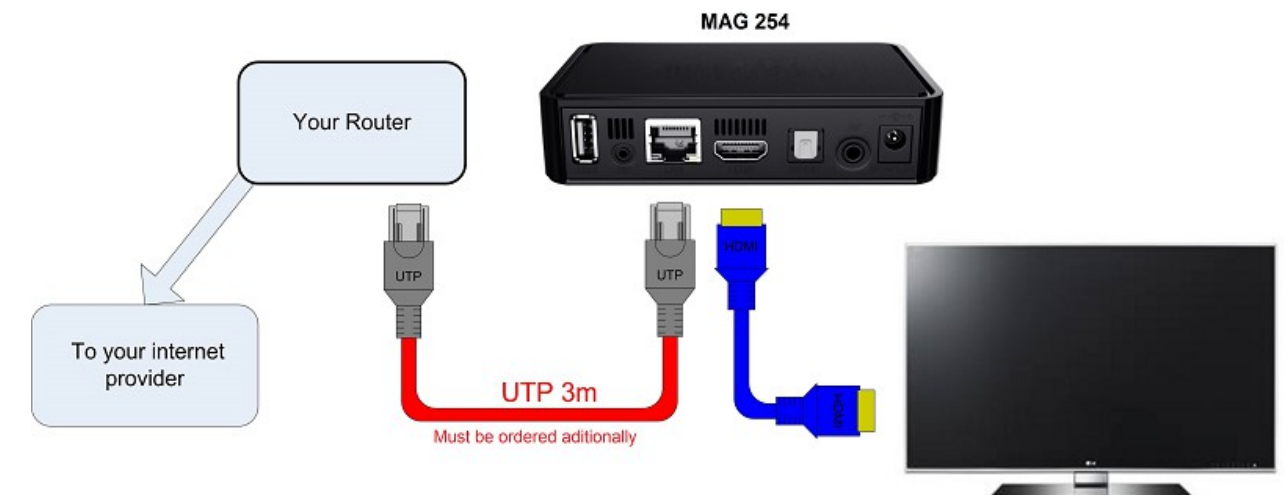